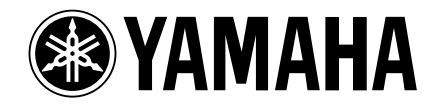

# **Studio Manager V2**

DM 2000 **O2R** 96 / **DM 1000**<br>DIGITAL MIXING CONSOLE / DIGITAL PRODUCTION CONSOLE

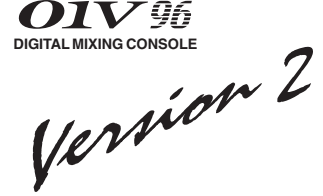

**[操作の前に........................................................................ 2](#page-1-0)** [はじめに ....................................................... 2](#page-1-1)

> [本体とコンピューターの接続 ............................. 5](#page-4-1) [本体の設定 .................................................... 5](#page-4-2) [USB 接続の注意 .............................................. 5](#page-4-0)

> [Adobe Reader のインストール .......................... 5](#page-4-4) [USB MIDI ドライバーのインストール .................. 5](#page-4-5) (DM2000/

[Studio Manager のインストール ........................ 8](#page-7-1)

[Adobe Reader のインストール .......................... 9](#page-8-1)

[Studio Manager のインストール ...................... 11](#page-10-0)

[Studio Manager の起動と設定 ......................... 13](#page-12-0)

[OMS \(Open Music System\) のインストール ......... 9](#page-8-2)  $\ldots$  $\ldots$ 

[CD-ROM の内容 ............................................. 2](#page-1-2) [Windows の動作環境条件 .................................. 4](#page-3-0) [Macintosh の動作環境条件 ................................ 4](#page-3-1)

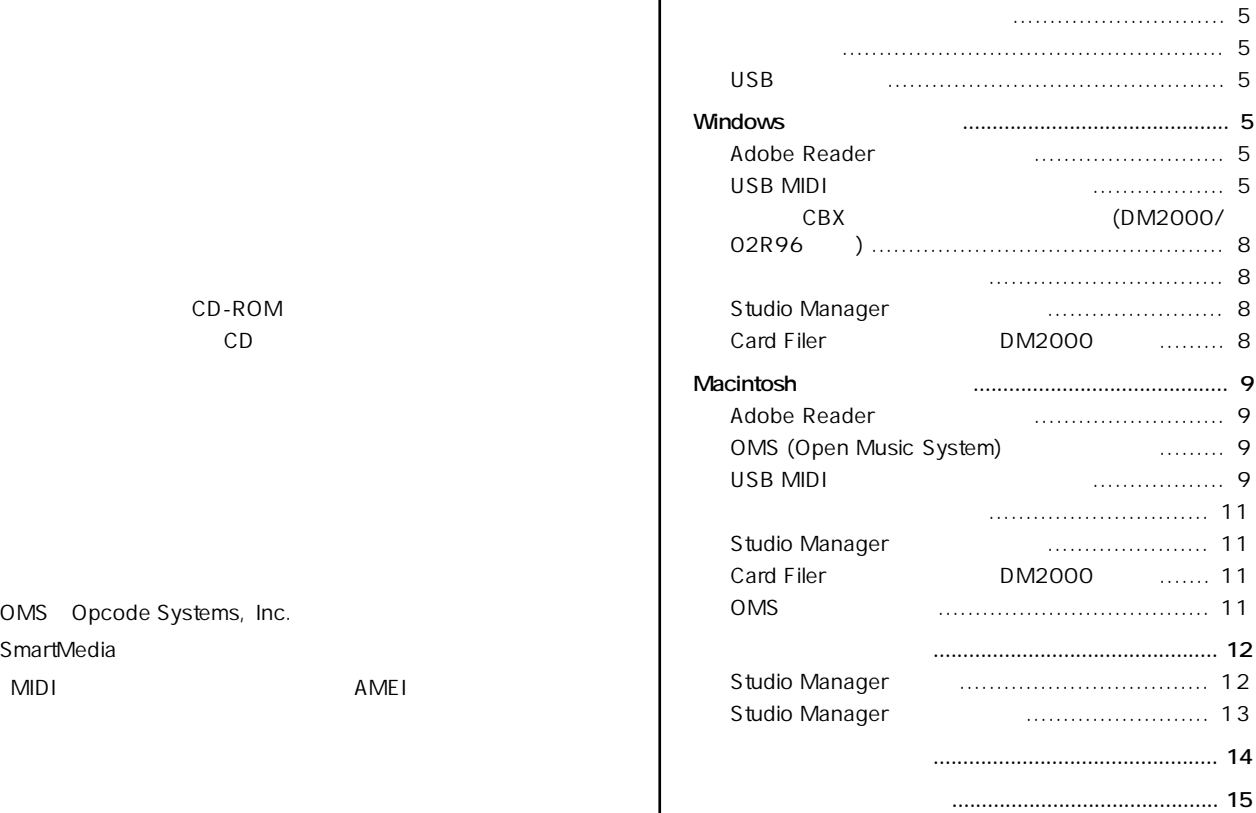

YAMAHA

SmartMedia

http://proaudio.yamaha.co.jp/

OMS Opcode Systems, Inc.

NIDI AMEI

CD-ROM

<span id="page-1-1"></span><span id="page-1-0"></span>Studio Manager Windows Macintosh

Studio Manager Windows/Macintosh Studio Manager Studio Manager Action Studio Manager Action Manager PDF Studio Manager

#### <span id="page-1-2"></span>CD-ROM

DM2000/02R96 CD-ROM

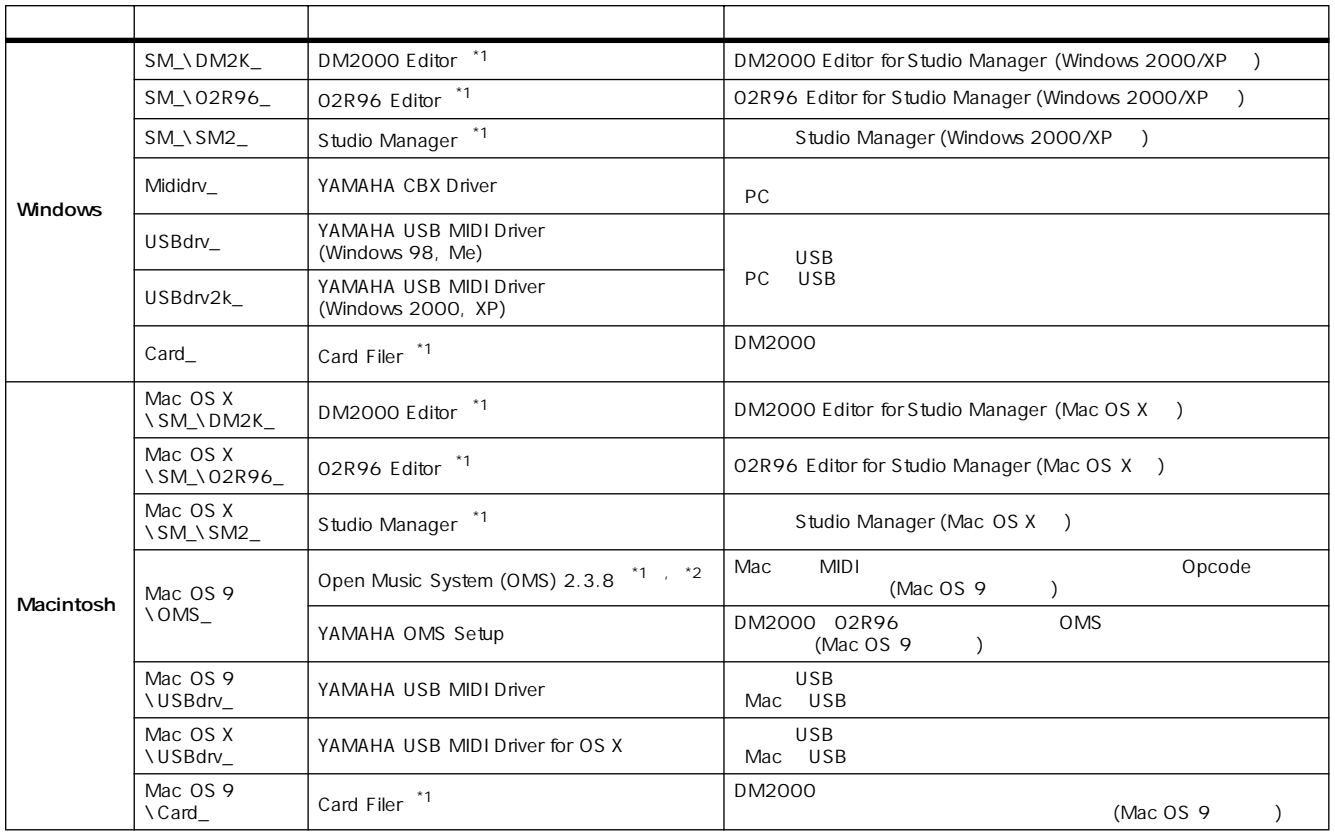

<span id="page-1-3"></span>**2. ヤマハはこのソフトウェアをサポートしていません。**

**1. アプリケーションの使用方法については、インストール後にPDFマニュアルをご参照ください。**

#### DM1000/01V96 CD-ROM

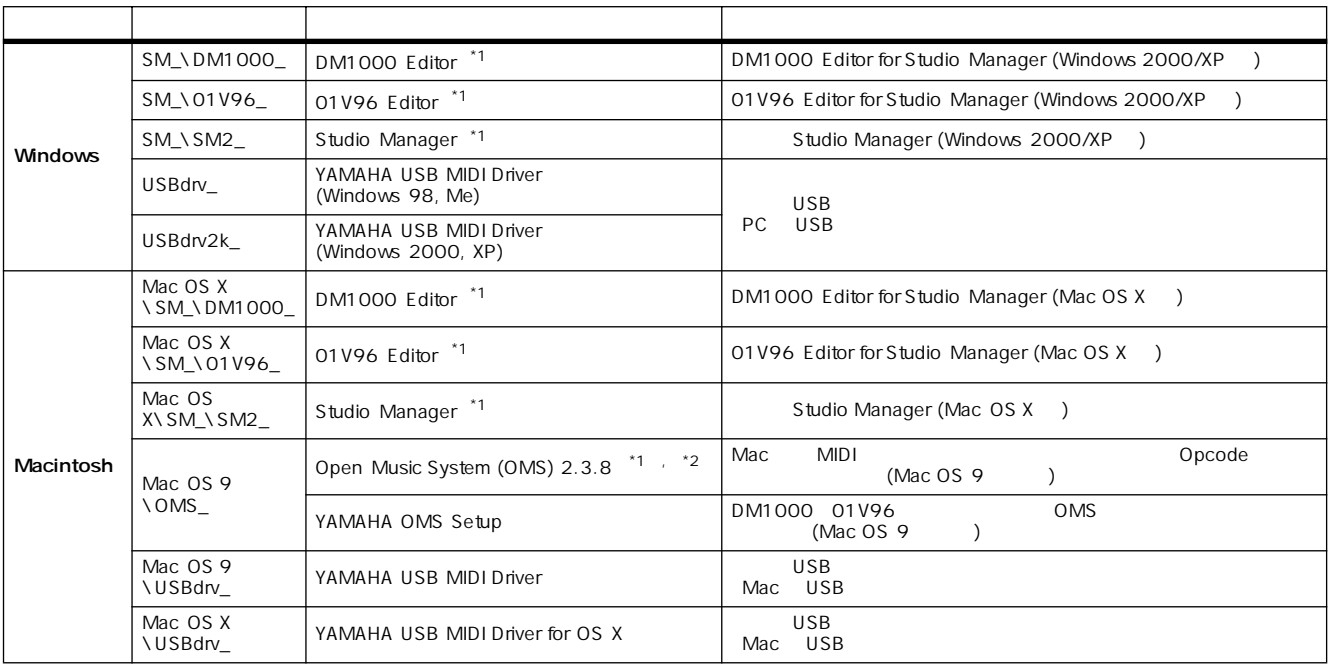

**2. ヤマハはこのソフトウェアをサポートしていません。**

**1. アプリケーションの使用方法については、インストール後にPDFマニュアルをご参照ください。**

#### <span id="page-3-2"></span><span id="page-3-0"></span>Studio Manager

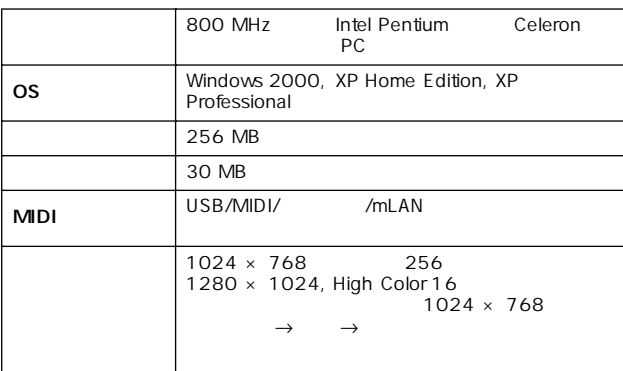

#### Card Filer DM2000

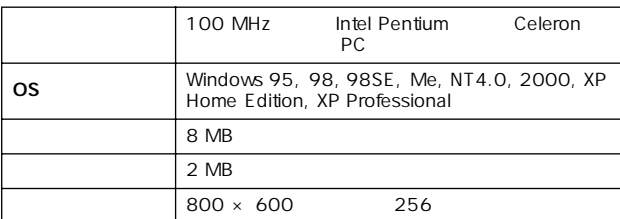

#### Yamaha USB MIDI Driver

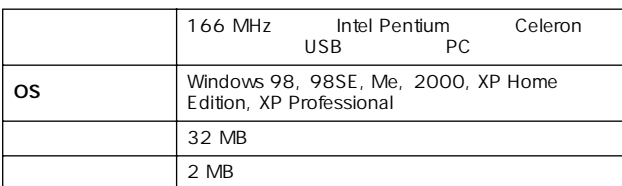

#### Yamaha CBX Driver(DM2000/02R96)

OS Windows 95, 98, 98SE, Me, NT4.0, 2000, XP<br>Home Edition, XP Professional

CD-ROM

urley URL in the URL in the URL is the URL in the URL in the URL in the URL in the URL is the URL in the URL in the URL in the URL in the URL in the URL in the URL in the URL in the URL in the URL in the URL in the URL in

http://proaudio.yamaha.co.jp/

#### <span id="page-3-3"></span><span id="page-3-1"></span>Macintosh

#### Studio Manager

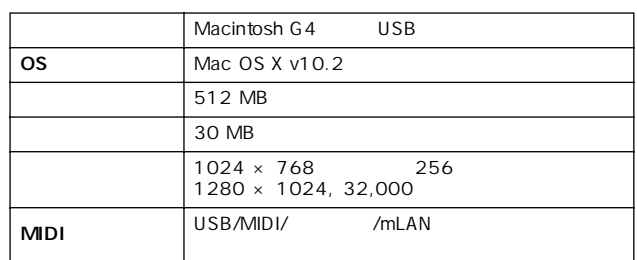

#### Card Filer(DM2000)

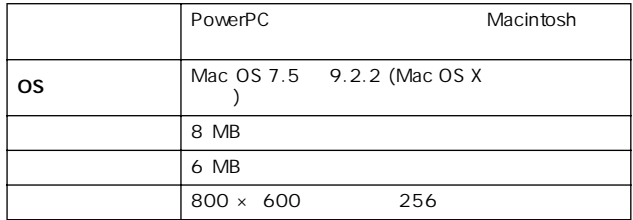

#### USB MIDI

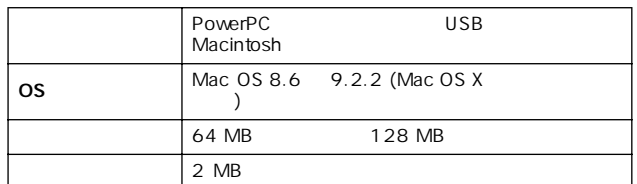

USB MIDI for OS X

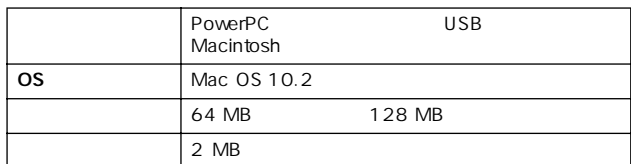

CD-ROM

URL GOVERNMENT STATES

http://proaudio.yamaha.co.jp/

<span id="page-4-7"></span><span id="page-4-1"></span>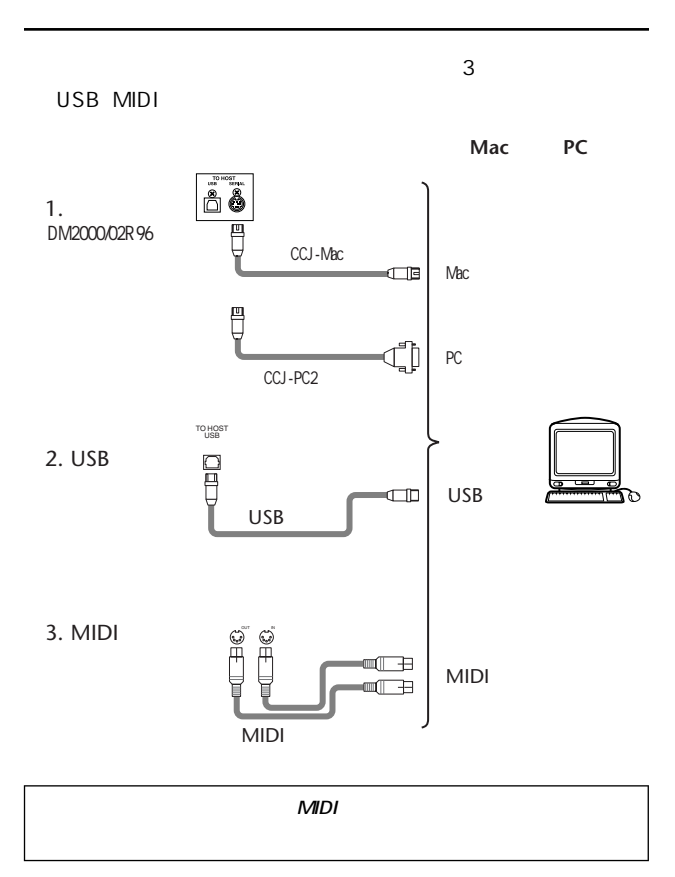

### <span id="page-4-3"></span>Windows

#### <span id="page-4-4"></span>**Adobe Reader**

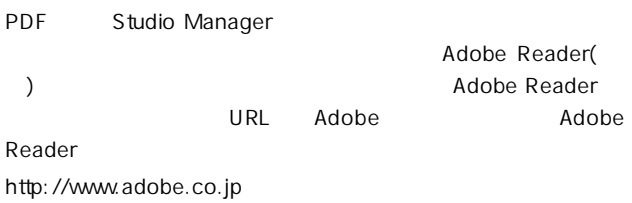

#### <span id="page-4-6"></span><span id="page-4-5"></span>USB MIDI

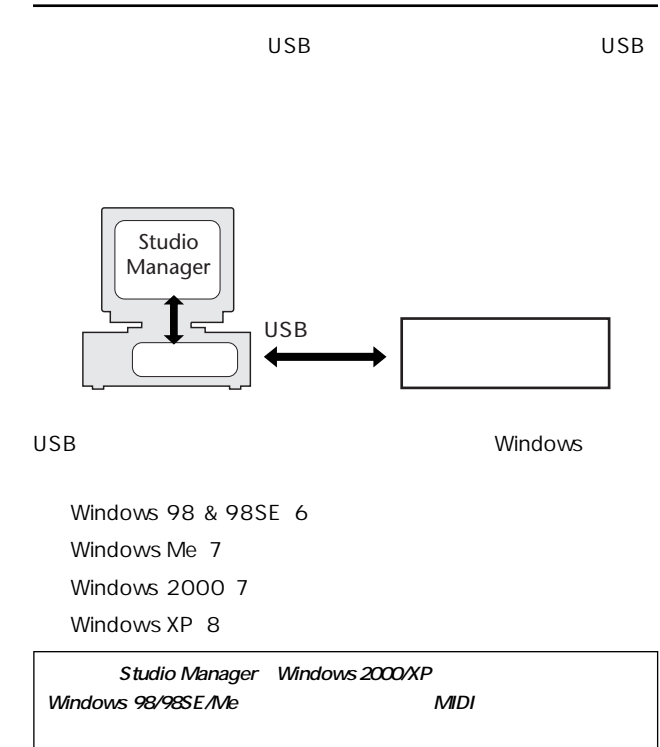

<span id="page-4-8"></span><span id="page-4-2"></span>DISPLAY ACCESS SETUP MIDI/ TO HOST Setup Studio Manager  $ID$  DM2000/ O2R96 TO HOST SERIAL Windows PC-2 Macintosh

「Mac」

注意 **Windowsコンピューターをシリアル接続しているときは、TO HOST SERIAL** Mac

#### <span id="page-4-0"></span>USB

USB TO HOST

 $($ 

USB TO HOST

 $($  /  $/$  /  $/$  /  $)$ 

USB TO HOST

本体の電源オン/オフやUSBケーブルの抜き差しをする前に、 (Studio Manager)

and the USB the state state of the state state state state state state state state state state state state state state state state state state state state state state state state state state state state state state state s

#### <span id="page-5-0"></span>Windows 98 & 98SE

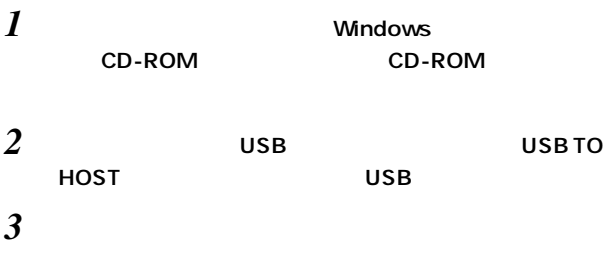

 $\mathsf{USB}\phantom{\Big|}$ 

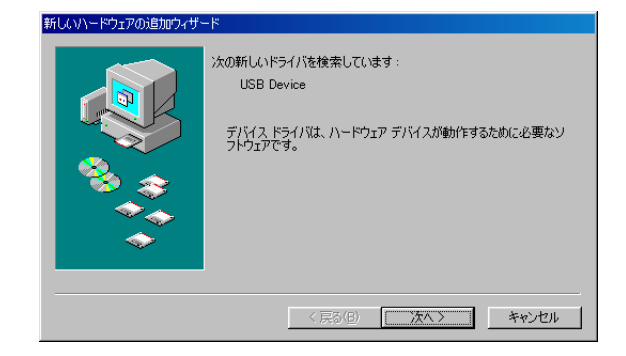

*4* [次へ]をクリックします。

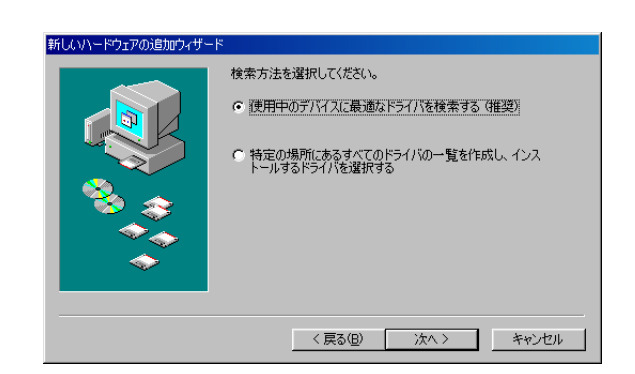

CD-ROM

YAMAHA USB MIDI Driver 新しいハードウェアの追加ウィザード 次のデバイス用のドライバ ファイルを検索します。 YAMAHA USB MIDI Driver このデバイスに最適なドライバをインストールする準備ができました。 別<br>のドライバを選択するには、 L戻る1 をクリックしてください。 し女へ1 をクリ<br>ックすると続行します。 ドライバのある場所: D#USBDRV\_¥DM2000.INF < 戻る(B) < アメン キャンセル <

*7* [次へ]をクリックします。

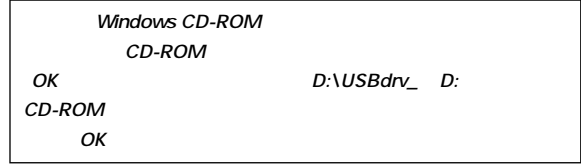

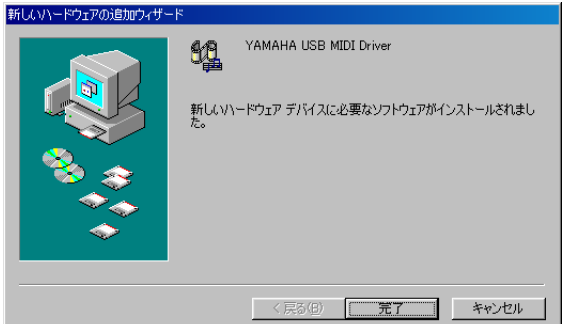

*8* [完了]をクリックし、コンピューターを再起動します。

 $5$ 

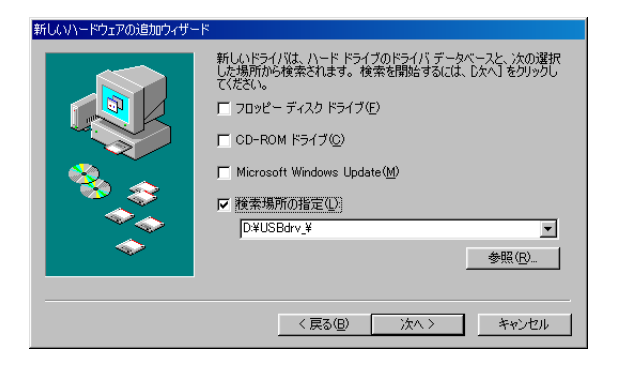

#### <span id="page-6-0"></span>Windows Me

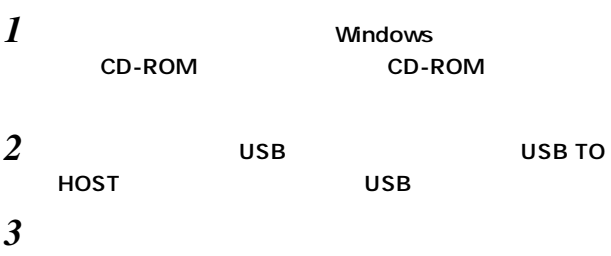

 $\mathsf{USB}\phantom{\Big|}$ 

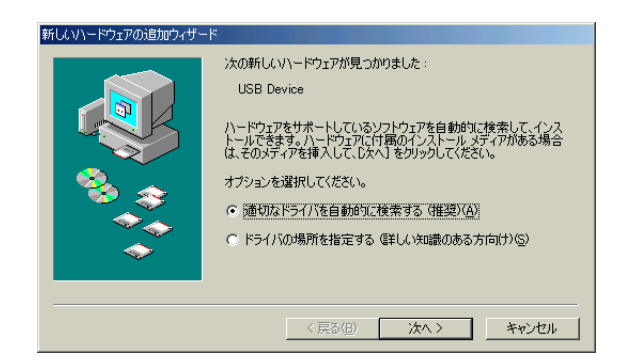

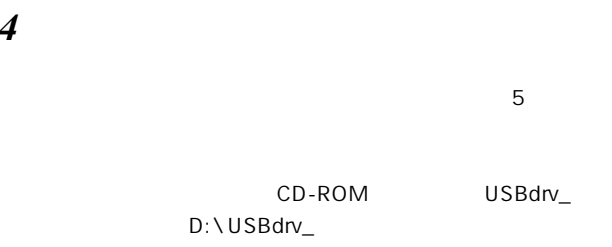

<span id="page-6-1"></span>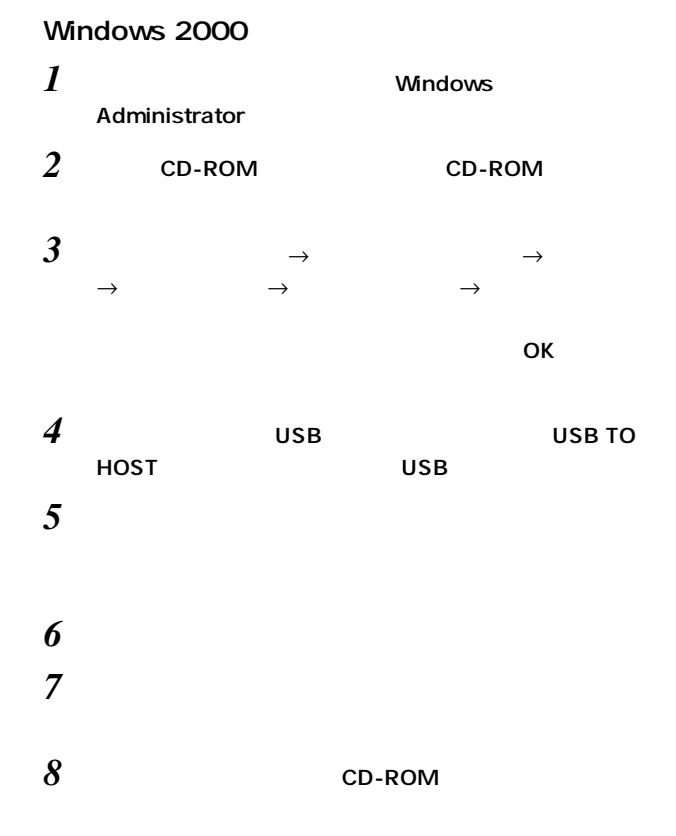

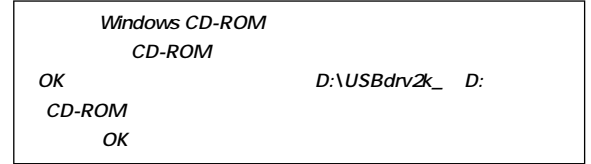

*9* [完了]をクリックし、コンピューターを再起動します。

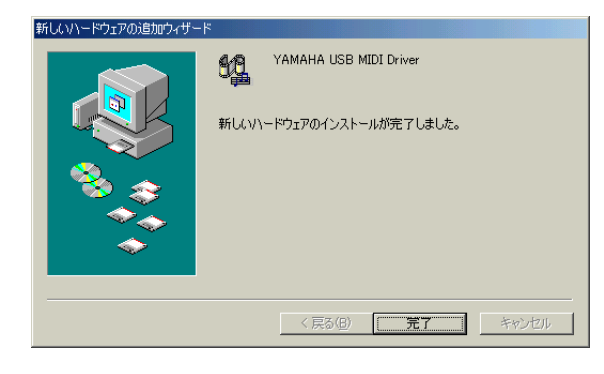

 $5$ 

#### <span id="page-7-4"></span>Windows XP

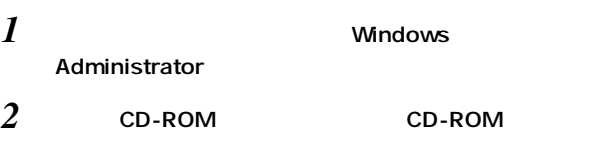

#### $3$

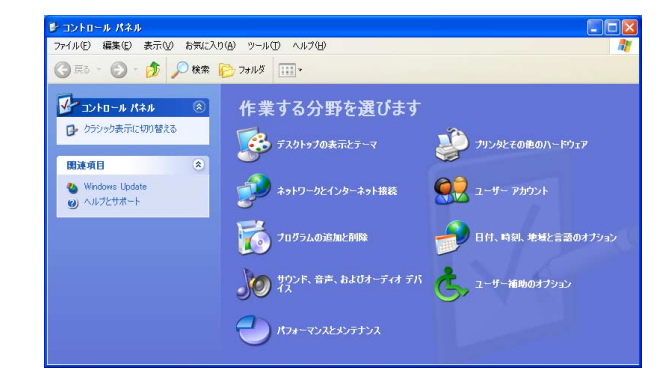

#### *4* 画面左の欄にある「クラシック表示に切り替える」をクリッ

 $5 \rightarrow \rightarrow \rightarrow \rightarrow \rightarrow$  $(1)$  OK

 $\boldsymbol{\delta}$  ok  $\mathsf{x}$ 

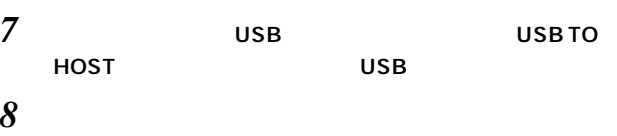

- *9* (I)
- *10* [完了]をクリックし、コンピューターを再起動します。

# <span id="page-7-0"></span>CBX (DM2000/02R96) CBX トライバー しょうかい しょうかい しょうかい しょうかい *1* CD-ROM Mididrv\_ 2 Setup.exe *3* Studio Manager

- <span id="page-7-3"></span>1 CD-ROM SM
- *2* お使いの本体に対応するフォルダ(DM2000の場合は DM2K\_ )
- 3 Setup.exe
- *4* 画面の指示に従ってお使いの本体に対応するエディターを

#### <span id="page-7-1"></span>Studio Manager

#### Studio Manager

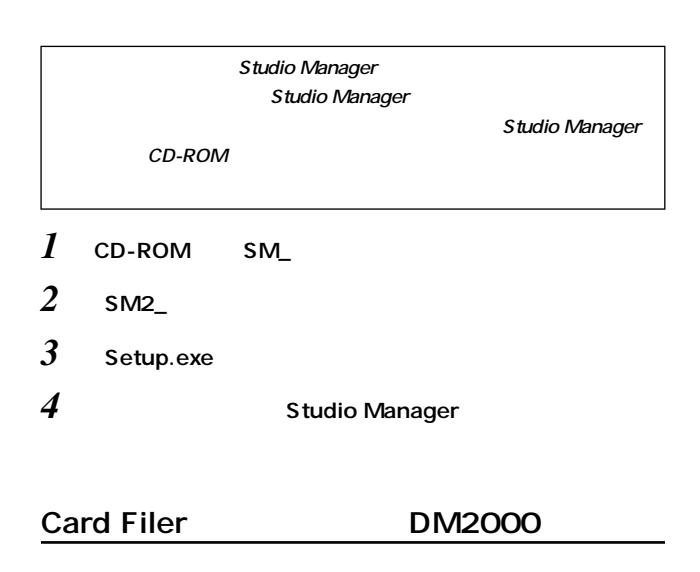

- <span id="page-7-2"></span>1 CD-ROM Card\_
- 2 Setup.exe
- *3* 
	- Card Filer Card Filer

### <span id="page-8-0"></span>Macintosh

#### <span id="page-8-1"></span>Adobe Reader

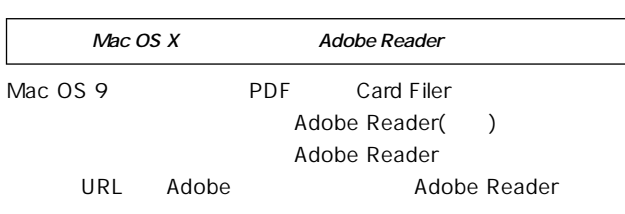

http://www.adobe.co.jp

#### <span id="page-8-2"></span>OMS (Open Music System)

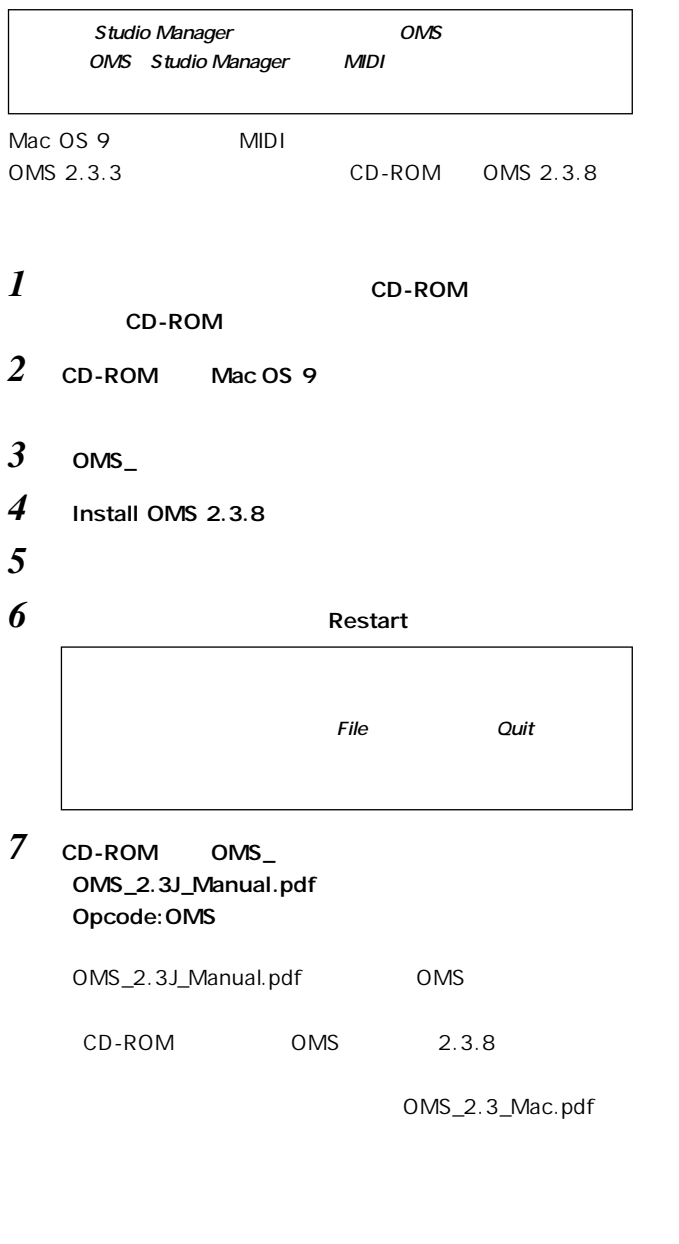

#### <span id="page-8-4"></span><span id="page-8-3"></span>USB MIDI

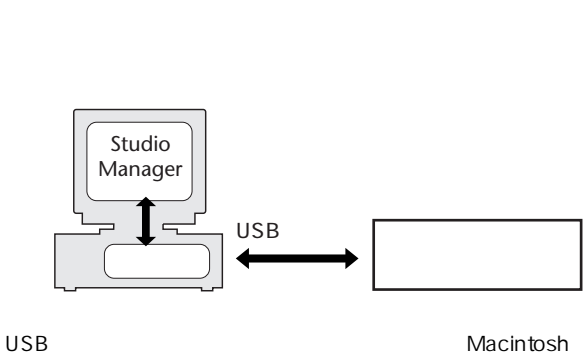

 $\overline{USB}$   $\overline{UBB}$   $\overline{UBB}$ 

Mac OS 8.6 9.2.2 Mac OS X 10

#### Mac OS 8.6 9.2.2

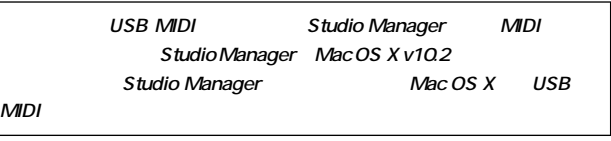

*1* CD-ROM Mac OS 9

#### 2 USBdrv\_

3 Install USB MIDI Driver

Install USB MIDI Driver

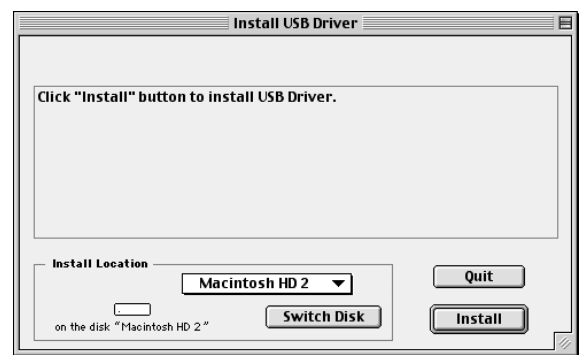

**Switch Disk** *4* Install **Allen State 5** Restart

#### <span id="page-9-0"></span>Mac OS X

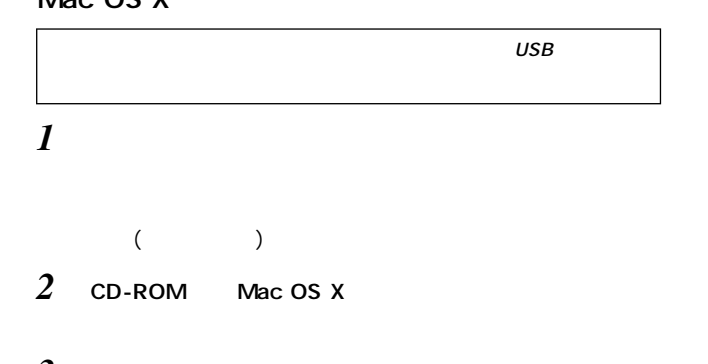

- 3 USBdrv\_
- 4 USB-MIDI Driver v1.\*\*\*\*\*.mpkg (\*\*\*\*\*  $\lambda$

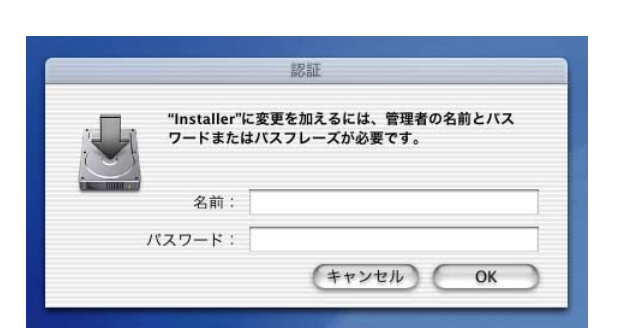

*5* 管理者権限を持つユーザーのパスワードを入力します。パス

示されます.

マードを設定していない。<br>アードを受けていない場合は、<br>アードをクリックしていない場合は、

YAMAHA USB MIDI Driver

YAMAHA USBMIDI Driver をインストー ようこそ YAMAHA USBMIDI Driver インストールへ ●紹介 ようこそ Mac OS X インストールプログラムへ。このソフトウェア<br>のインストールに必要な手順をご案内します。 ●インストール先を選択<br>●インストール先を選択 ●インストール中  $effH$ ● 続ける

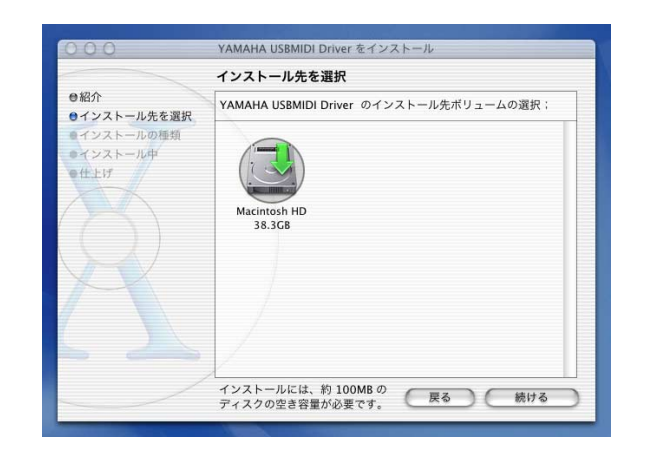

*7* ドライバーのインストール先を選択し、[続ける]をクリッ

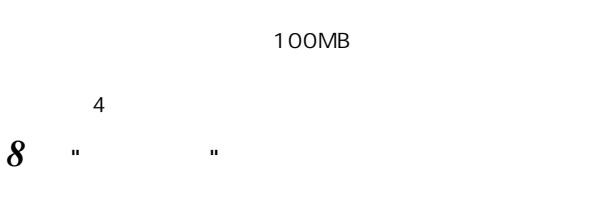

 $\boldsymbol{\delta}$ 

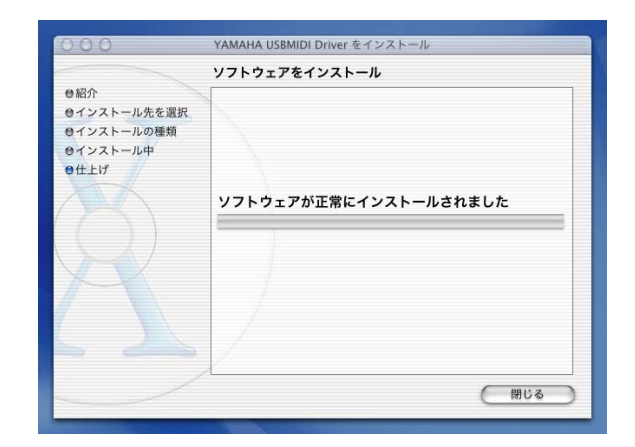

*9* [閉じる]ボタンをクリックします。

Library : Audio : MIDI Drivers : YAMAHA-USBMIDIDriver.plugin Library : PreferencePanes : YAMAHA-USBMIDIPatch.prefPane

# <span id="page-10-3"></span>Studio Manager *1* CD-ROM Mac OS X  $2 \quad$  sm\_ **3** DM2000

- DM2K\_ 4 Install xxxxx\_Editor xxxxx
- $5<sub>5</sub>$

### <span id="page-10-0"></span>Studio Manager

Studio Manager

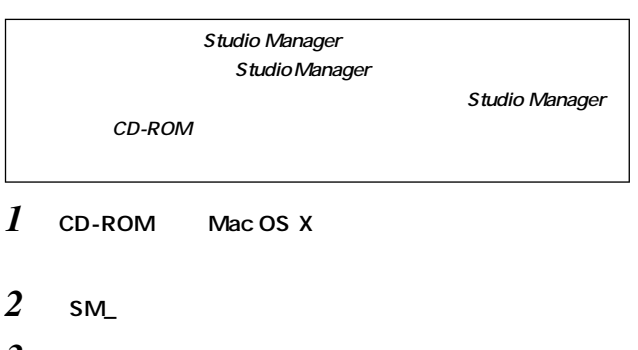

- $3$  sm<sub>2</sub> 4 Install Studio Manager
- **5** Studio Manager

# <span id="page-10-1"></span>Card Filer DM2000 *1* CD-ROM Mac OS 9 2 CD-ROM Card\_ 3 Install Card Filer *4* and the contract of  $\overline{A}$

Card Filer Card Filer

#### <span id="page-10-4"></span><span id="page-10-2"></span>OMS

- CD-ROM OMS Setup for YAMAHA OMS  $1$  USB USB USB TO HOST SERIAL TO HOST 2  $\overline{\phantom{a}}$ 3 CD-ROM CD-ROM
- 4 CD-ROM Mac OS 9
- 5 OMS\_
- **6** OMS Setup for YAMAHA
	- OMS \*\*\*\*-USB \*\*\*\*-Modem \*\*\*\*-Printer  $(****$

*7* 必要なファイルをコンピューターのハードディスクにコ

- OMS セットアップ しょうしょく しゅうしょく しゅうしょく ノート **ここでAppleTalkダイアログが表示される場合は[Turn It Off]をクリックし、次のダイアログで[OK]をクリックします。**
- **8** File Make Current

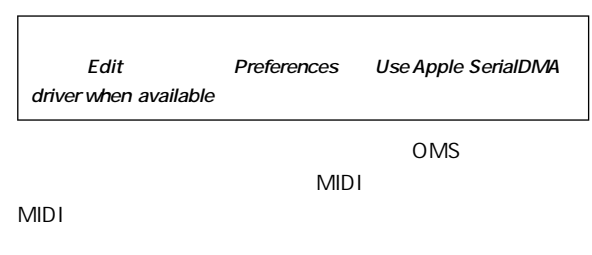

OMS\_2.3J\_Manual.pdf

### <span id="page-11-1"></span><span id="page-11-0"></span>Studio Manager

Studio Manager

Studio Manager

**Matitled** 1

anno

÷

 $He<sub>l</sub>$ 

**DM** 1000

Studio Manager

DM 2000

対応DAWアプリ

Studio Manager and Studio Manager by Studio Manager by Studio Manager and DAW  $\Sigma$ http://www.studioconnections.org/  $\overline{\mathbf{C}}$  $\overline{B}$  $\begin{array}{c}\n\hline\n\text{max} \\
\hline\n\text{RIG} \\
\hline\n\end{array}$ Studio Manager  $\overline{\mathbf{R}}$  $\overline{\circ}$   $\overline{\circ}$ 

DM2000 Editor

 $\overline{\circ}$ 

 $\overline{\circ}$ 

 $\overline{\circ}$ 

 $\overline{\circ}$ 

 $\overline{\circ}$ 

<u>Article and the second of the second in the second in the second in the second in the second in the second in </u>

 $\overline{a}$ 

 $\overline{\mathbf{E}}$ 

局

 $\overline{\circ}$   $\overline{\circ}$  $\begin{array}{c}\n\hline\nm \\
\hline\n\end{array}$ 

55

00

00

 $\overline{\circ}$ 

 $\overline{\overline{\overline{O}}}$  $\ddot{\ddot{\delta}}$ 

b

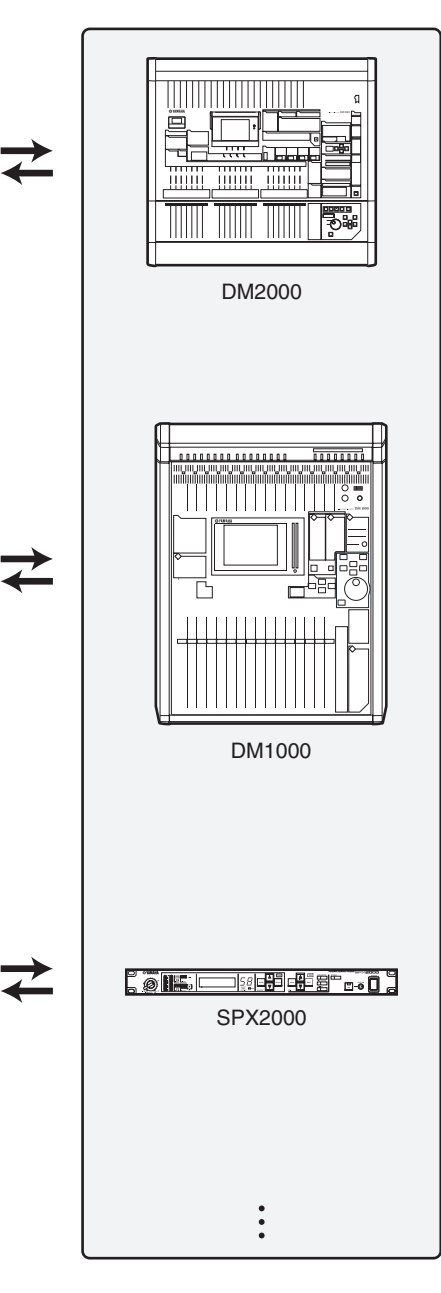

Studio Manager DAW 7 StudioManager DAW ()

受受变

DM1000 Editor

SPX2000 Editor

 $\ddot{\cdot}$ 

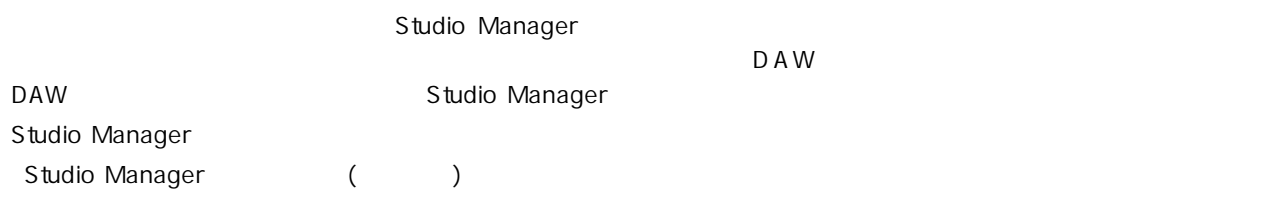

### <span id="page-12-0"></span>Studio Manager

Studio Manager

#### 1 Studio Manager

Windows 2000/XPから単独で起動:[スタート]ボタンをクリックした後、[プログラム(すべてのプロ )] [YAMAHA Studio Manager] 
(Studio Manager] 
[Studio Manager]

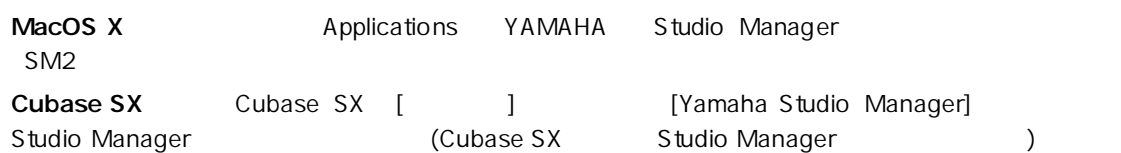

#### 2 Studio Manager

PDF Studio Manager

#### $3 \pm 7$

Studio Manager

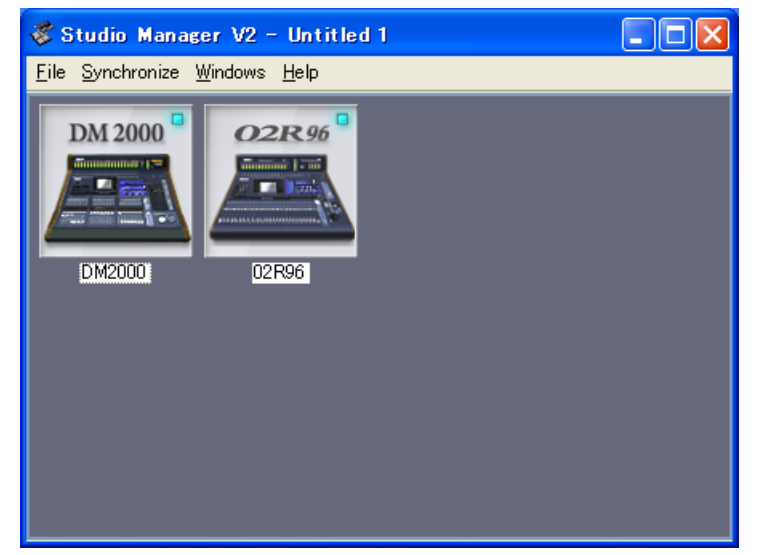

**Studio Manager** 

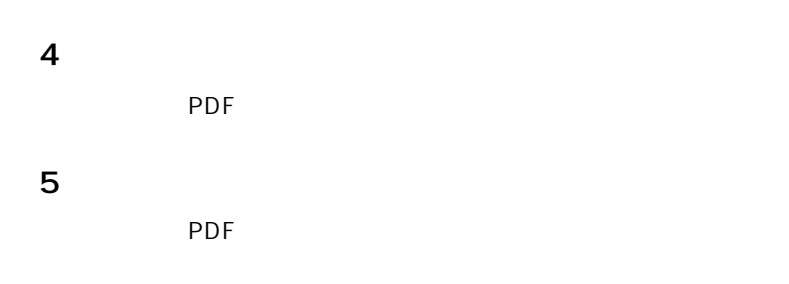

# $\overline{USB}$ oms and only a property of  $\overline{O}$ YAMAHA USB MIDI Patch USB YAMAHA MIDI Diver A: Mac OS X:  $($ **Q:**  $\blacksquare$  $)$ A: Studio Manager http://proaudio.yamaha.co.jp/ **Q:** Alternative Research in the set of  $\mathcal{O}$  and  $\mathcal{O}$  and  $\mathcal{O}$  and  $\mathcal{O}$  and  $\mathcal{O}$  and  $\mathcal{O}$  and  $\mathcal{O}$  and  $\mathcal{O}$  and  $\mathcal{O}$  and  $\mathcal{O}$  and  $\mathcal{O}$  and  $\mathcal{O}$  and  $\mathcal{O}$  and  $\mathcal{O}$  and A: Windows 1. [ ] ] [ ] 2. [ ] [ ]  $3.$  [ **Q:**  $\blacksquare$ A: Windows MIDI A: Windows 2000 USB  $\mathsf{USB}\xspace$ NOTE:**「~」は、ハードディスクにある「ユーザ(Users)」内の、各ユー** NOTE:**ドライバーを削除することができるのはルートユーザーだ**

<span id="page-13-0"></span>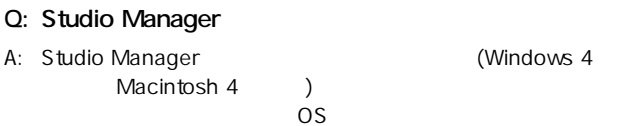

#### Q: USB

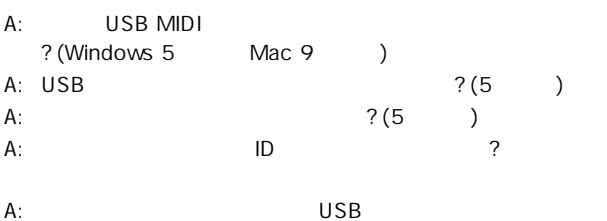

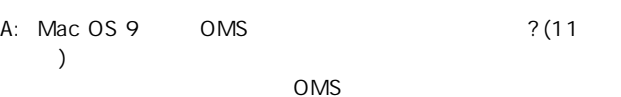

OMS\_2.3J\_Manual.pdf

#### Q: **USB MID**

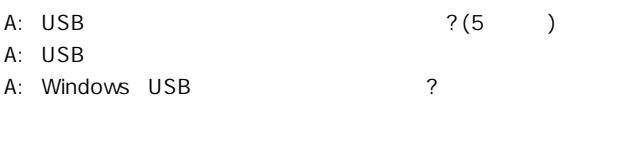

#### USB  $\overline{\mathsf{U}}$

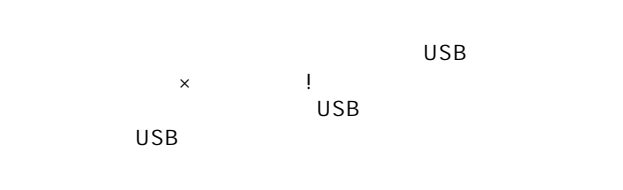

A: Windows USB

### Q: **USB MIDI**

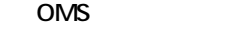

A: Mac OS 9 USB MIDI Mac OS 8.6  $9.2.2$ 

USB MIDI

#### Q: **USB MIDI**

A: Windows 98/Me: USB MIDI

YAMAHA USB MIDI Driver

#### $\nu$

Windows\Inf\Other\YAMAHA\*\*\*\*.INF\\*\*\*\*

Windows\ System\ Xgusb.drv Windows\ System\ Ymidusb.sys A: Mac OS 9

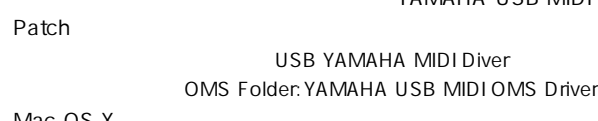

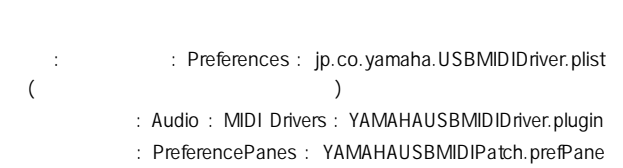

# $A: V2.0$ V2.0 Studio Manager  $A$ : Windows [4](#page-3-3) , Mac 4  $A$ : **Q:**  $\blacksquare$

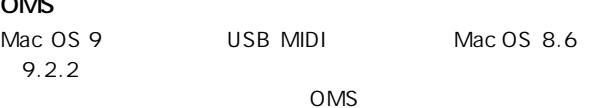

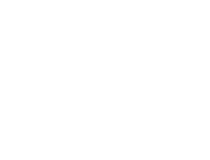

<span id="page-14-0"></span>

1  $\blacksquare$ 

 $\mathbf{2}$  $(1)$ 

 $(2)$ 

 $\overline{\mathbf{4}}$ 

3 終了

 $14$ 

 $5$   $\sim$   $\sim$   $\sim$   $\sim$   $\sim$   $\sim$ 

6 責任の制限

 $7$ 

8 一般事項

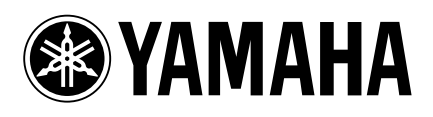

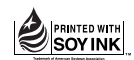

U.R.G., Pro Audio & Digital Musical Instrument Division, Yamaha Corporation © 2004 Yamaha Corporation WD83460 710IPAPxx.x-0xE0 Printed in Japan

について、<br>タイプ (ECF: トルペルプ )

http://www.yamaha.co.jp/manual/japan/